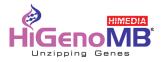

## Operation Manual V3.1

## Insta NX<sup>®</sup> Mag 32 Automated Nucleic Acid Extraction System

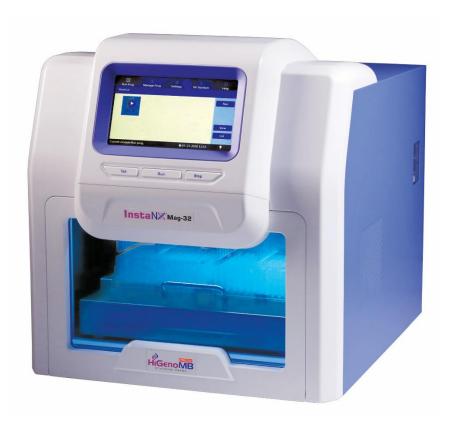

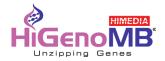

## Forewords

Thank you for purchasing Insta NX<sup>®</sup>Mag 32 Automated Nucleic Acid Extraction System. In order to use the instrument properly, please read carefully this manual before operating and keep it for future reference.

**Opening Check** 

Please check the instrument and Appendix with the packing list when you first open the package. If you find anything missing or incorrect, please contact the distributor.

Registered Office Address: HiMedia Laboratories Pvt. Limited C40 / 21Y Rd, Wagle Industrial Area, Thane West, Maharashtra - 400604 INDIA. E-mail: biomedical@himedialabs.com

Website: www.himedialabs.com

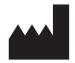

Manufacturing Address: B-4/5/6, MIDC,Palkhed,Dindori,Nashik-422 202 Maharashtra India

EC REP

MedNet EC-REP GmbH Borkstrasse 10, 48163 Muenster, Germany

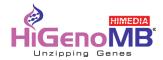

## **Safety Warnings and Guidelines**

1 Warning

Please read this Manual carefully before operation.

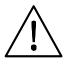

Operation without reading the manual may cause damage or even electrical shock.

#### 2 Safety Tips

The operation, maintenance and repair of the Instrument should comply with the basic guidelines and cautions as below. Improper use of the instrument may cause damage to the system, inaccurate results, or potentially nullify warranties.

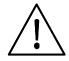

Indoor use only

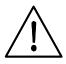

Read the Manual carefully before operation, only qualified and

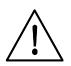

The operator should not open or repair the Instrument without Vendor's authorization, if not, there might be cause potential damages or injuries and affect the warranty.

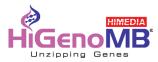

Before connecting to power, make sure the voltage used is same as the instrument required, and the maximum rated load should be sufficient for the instrument.

Please replace the power cord with same specs if the power cord is damaged. Please make sure there's nothing covered the power cord and keep it away from crowds when in use.

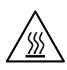

During operation, the surface temperature of heating block inside operation window could be very high. To avoid possible scald or boiling of the liquid, do not touch the metal part when operating.

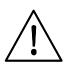

The Instrument should be placed in a position with low humidity, less dust, and keep it away from water, sunshine and strong light source. Make sure of adequate ventilation, no corrosive gases, no strong magnetic interference and to avoid any heat sources.

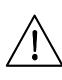

Power off the instrument after operation and please disconnect the plug if long time no use of the instrument and cover it with something to prevent from dust.

<u>/!</u>\

Under the following circumstances, please disconnect the power immediately and contact with your distributor.

Liquids into the Instrument;

Drenched by rain or water

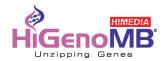

#### 3 The maintenance of Instrument

The inner side of drawer should be cleaned periodically by the cloth with alcohol. If there are any stains on the Instrument, clean them with cleansing cream.

#### 4 The limiting condition of transportation and storage environment

Ambient temperature range:  $10^{\circ}C^{\sim}35^{\circ}C$ 

Relative humidity : ≤70%

Atmosphere range: 500~1060hpa

No corrosive gas and a well-ventilated room.

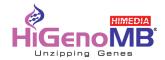

#### Contents

| Chapter 1 Brief Introduction7       |
|-------------------------------------|
| 1. Application                      |
| 2. Contraindication                 |
| 3. Service Life7                    |
| 4. Intended Use7                    |
| 5. Features7                        |
| Chapter 2 Specification             |
| 1. Normal operating conditions      |
| 2. Basic parameter & Performance    |
| 3. Overall Dimension9               |
| Chapter 3 Product Introduction10    |
| 1. Structure                        |
| 2. Operation panel11                |
| Chapter 4 Operation12               |
| 1. Preparation                      |
| 2. Connect the power13              |
| 3. Install the reagent kit          |
| 4. Install the magnetic rod cover14 |
| 5. Remove magnetic rod cover14      |
| 6. Operation15                      |
| Chapter 5 Troubleshooting28         |
| Chapter 6 Spare Parts List          |
| Chapter 7 Abbreviation and Symbols  |

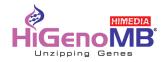

## **Chapter 1 Brief Introduction**

Insta NX<sup>®</sup> Mag 32 Automated Nucleic Acid Extraction System use the magnetic rod to adsorb, transfer and release magnetic particles to transfer the operating sample and in this way to purify DNA/RNA, protein and cell etc. The Purification system able to handle 1 to 32 samples simultaneously with special reagent kit, and when using the different reagent, would be able to extract DNA/RNA from animal or plant tissue, blood and body fluid etc.

#### 1. Application

This instrument is suitable for extraction and purification of nucleic acids of clinical samples. It is just for "Professional use only".

#### 2. Contraindication

No contraindication.

#### 3. Service Life

Service life of the instrument is five year. For production date, kindly see the back label of the instrument.

#### 4. Intended use

The Insta NX<sup>®</sup> Mag32 Automated Nucleic Acid Extractor is intended for use, in combination with HiMedia reagent kits, as an In Vitro diagnostic (IVD) medical device to perform automated isolation of nucleic acid. Nucleic acid isolated from human samples (blood, saliva, tissue, urine, tooth, serum, sputum, stool, bone, hair, nail puss and body fluids) by using the Insta NX<sup>®</sup> Mag32 is suitable for direct downstream analysis of certain infection diseases like Dengue fever, HBV etc. by standard amplification methods.

#### 5. Features

- Friendly interface with easy operation
- Touch screen with 3 shortcut key or mouse operation
- Heating function in Lysis and elution
- UV sterilization
- Quiet operation without vibration
- One stop operation to avoid contamination
- Rapid extraction:10~60 minutes/time
- Premium magnetic particles leads to high yield

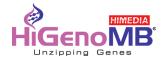

## **Chapter 2 Specification**

## 1. Normal operating conditions

Environmental Temperature: 10 $^{\circ}C^{\sim}35^{\circ}C$  Relative

Humidity ≤70%

Input: AC 100~240V, 50Hz/60Hz

#### 2. Basic parameter & Performance

| Model<br>Parameter | Insta NX <sup>®</sup> Mag 32                                        |
|--------------------|---------------------------------------------------------------------|
| Principle          | Magnetic Particle Method                                            |
| Throughput         | 1~32                                                                |
| Kits               | 96 Deep-well plate                                                  |
| Sample             | 50~600                                                              |
| Volume/µL          | 50 600                                                              |
| Stability          | CV≤5%                                                               |
| Lysis temp.        | Ambient temperature ~120°C                                          |
| Elution temp.      | Ambient temperature ~120°C                                          |
| Heating time       | Heating time (Ambient temperature ~120°C) ≤4 minutes                |
| Temperature        | ±1°C                                                                |
| Accuracy           | ±1 C                                                                |
| Operation          | 7-inch touch screen, 3 shortcut buttons and mouse is available      |
| interface          | 7-Inch touch screen, 5 shortcut buttons and mouse is available      |
| Built-in protocol  | 8 groups of preset protocols, 100 groups of protocols can be stored |
| Protocol           | New Edit Delate Causes                                              |
| management         | New, Edit, Delete, Save as                                          |
| Expansion          | Standard USB, Ethernet port and WIFI are available                  |
| interface          | Standard OSB, Ethernet port and wirr are available                  |
| Network            | Extensible Ethernet remote control, Wi-Fi, 4G network               |
| Pollution control  | UV light                                                            |
| Exhaust way        | By Fan                                                              |
| Data storage       | Available, with built-in SD card                                    |
| Max. input power   | 450W                                                                |
| Dimension          | 400mm×470mm×450mm                                                   |
| (W×D×H)            | 4001111747011111745011111                                           |
| Weight (kg)        | 28kg                                                                |

Table 1 Basic parameter & Performance

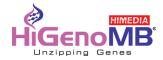

## 3. Overall Dimension

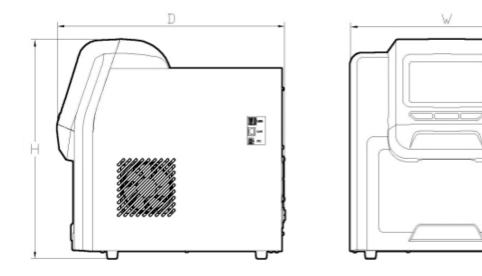

Dimension (W×D×H)

Insta NX<sup>®</sup> Mag 32: 400mm×470mm×450mm

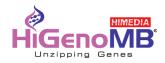

## **Chapter 3 Product Introduction**

This chapter basically introduce the instrument structure, operation buttons, display panel as well as the preparations before operate. For the first time user, please make sure to read this chapter before start.

#### 1. Structure

#### 1.1. Front

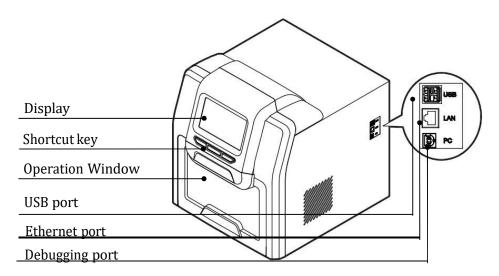

1.2. Back

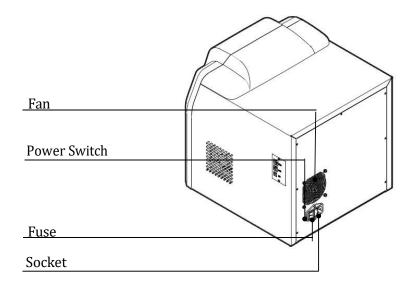

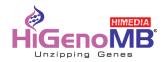

#### Insta NX<sup>®</sup> Mag 32 Inside view

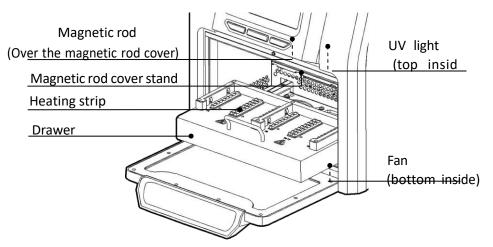

Note: The only difference between the experiment module of above products is the shape of the heating strip.

#### 2. Operation panel

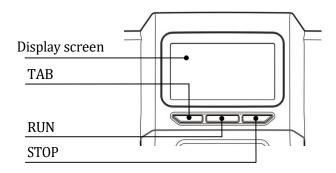

Display screen: Operate by touch screen or mouse which connect with USB port

TAB: Select for the shortcut program RUN:

Run for the shortcut program **STOP:** Stop

operating

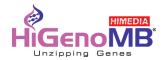

## **Chapter 4 Operation**

#### 1. Preparation

Take out the instrument from packing carton and tear off the tape on the edge of operation window, then open it and take out the foam. First please screw out the fixed screw of position (1) as below .Second please screw out the screw of position (2) then you can take out the baffle and release the

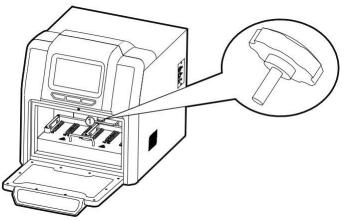

moving component.

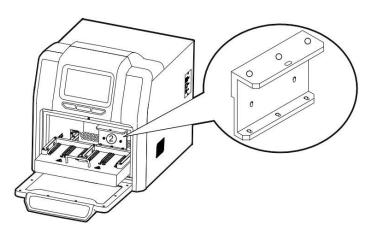

Note: Be careful in operating or the magnetic rod will be broken.

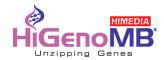

#### 2. Connect the power

Connect one end of power cord to the instrument socket and the other to power (AC100~240V), then turn on the power switch.

#### 3. Install the reagent kit

#### 3.1 Install the 96 well reaction plate on Insta NX<sup>®</sup> Mag 32.

Take out the drawer and put the 96 well reaction plate which already filled with samples mounted on the locating slot, make sure the plate with chamfering should be on the left side, and then push back the drawer slowly.

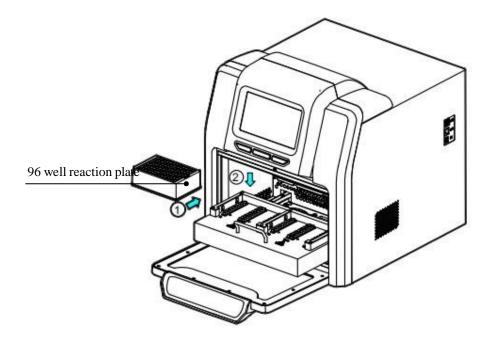

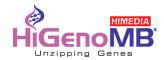

#### 4. Install the magnetic rod cover

#### 4.1 Install the magnetic rod cover for Insta NX<sup>®</sup> Mag 32

Insert the magnetic rod cover completely on the mounting groove, and the installation quantity depends on the reagent kit number.

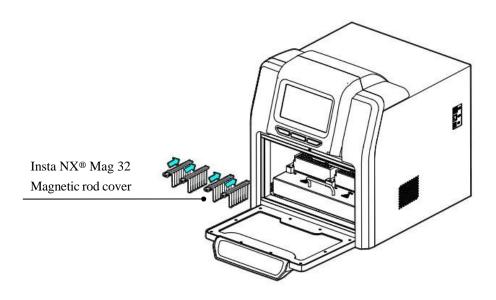

Note: Magnetic rod cover for Insta NX<sup>®</sup> Mag 32 at most is 4pcs.

#### 5. Remove magnetic rod cover

Press the button and take out the magnetic rod cover as per below photo.

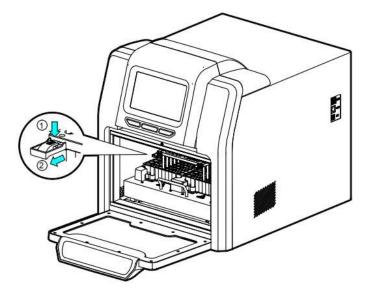

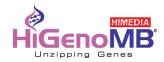

#### 6. Operation

#### 6.1 Start-up Interface

Turn on the instrument and make sure the drawer is closed before start, the screen will display the startup interface.

# Insta NX® Mag-32

.....

After start, it will enter into the shortcut mode as below:

| Run Prog.        | 🖸<br>Manage Prog. | Settings | <b>∲</b><br>UV Sterilizer | ن<br>Help |
|------------------|-------------------|----------|---------------------------|-----------|
| Shortcut         |                   |          |                           |           |
|                  |                   |          |                           | Run       |
| test             | az                |          |                           |           |
|                  |                   |          |                           | View      |
|                  |                   |          |                           | List      |
| Current module:F | Run prog.         |          | 12-21-2016 20:            | 01        |

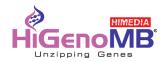

#### 6.2 Shortcut mode

Under the shortcut mode, select the program needed and click "Run", it will enter into the program run interface.

The program can also be selected by press "Tab" button on the panel and then press "Run" for start or "Stop" for terminate.

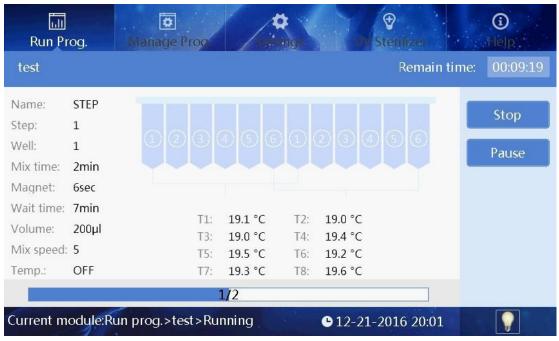

Insta NX<sup>®</sup> Mag 32 Running interface

On the left side, it shows the current step info., when the exact reagent position start to run, then this position will be highlighted, and there will be temperature display on the position of heating function. The progress bar will display the progress and there's also left time display on the top right corner.

Click "Pause" to pause or continue the program.

Click "Stop", the program will stop and there will be check box. Click "Cancel", program will be continue and click "OK" the program run will be back to original place and the "Stop" button will change to "Run Again". Click "Run Again" to continue the program.

Click "Back" to return the previous menu.

Remark: If the drawer is open during operation, there will be below message box and the device will stop to run, and the instrument will continue to run only after the drawer is closed.

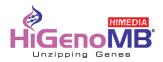

| Run Pr                                                                                           | og.     | Dianage Pro   |              | Hgt          |         | lizer        | ()<br>Help    |
|--------------------------------------------------------------------------------------------------|---------|---------------|--------------|--------------|---------|--------------|---------------|
| test                                                                                             |         |               |              |              | R       | Remain time: | 00:09:21      |
| Name:<br>Step:<br>Well:<br>Mix time:<br>Magnet:<br>Wait time:<br>Volume:<br>Mix speed:<br>Temp.: | 200µl   |               | Please Close | the Cover.   | 5)<br>c | 6            | Stop<br>Pause |
| Current m                                                                                        | odule:R | un prog.>test |              | <b>G</b> 12- | 21-2016 | 5 20:01      |               |

#### 6.2.1 List mode

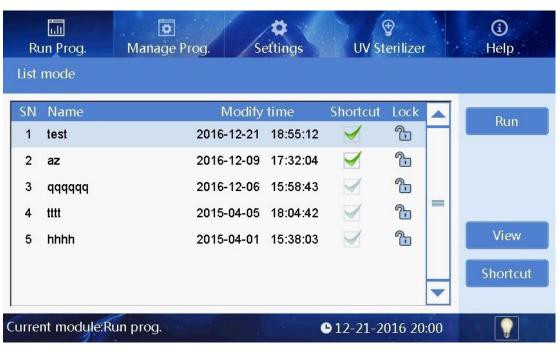

Users may review the file by scroll bar on the right side.

Select the program and click "Run" to enter into the run interface. Click

"View" to enter into the check interface.

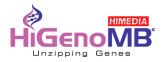

| Ru   | in Pro | og. M | o<br>lanage Pr    | 00              | <b>*</b>           |                | Uv Ste              | )<br>Hilzei  |   | ()<br>Help |
|------|--------|-------|-------------------|-----------------|--------------------|----------------|---------------------|--------------|---|------------|
| lest |        |       |                   |                 |                    |                |                     |              |   |            |
| Step | Well   | Name  | Mix Time<br>(min) | Magnet<br>(sec) | Wait Time<br>(min) | Volume<br>(µl) | Mix Speed<br>(1-10) | Temp.<br>(℃) |   | Run        |
| 1    | 1      | STEP  | 2                 | 6               | 7                  | 200            | 5                   | OFF          |   |            |
| 2    | 1      | STEP  | 0                 | 0               | 0                  | 200            | 5                   | OFF          |   |            |
|      |        |       |                   |                 |                    |                |                     |              |   |            |
|      |        |       |                   |                 |                    |                |                     |              |   |            |
|      |        |       |                   |                 |                    |                |                     |              |   | Option     |
|      |        |       |                   |                 |                    |                |                     |              |   | Death      |
|      |        |       |                   |                 |                    |                |                     |              | - | Back       |
|      |        |       |                   |                 |                    |                |                     |              |   |            |

Click "Run" to enter the running interface.

Click "Option" to view the parameter setting of the program. Click

"Back" to previous interface.

#### 6.2.2 Lamp

At the bottom of interface, the icon " shows that the lamp is on, and the icon " shows that the lamp is off. Click this icon to change the state of the lamp.

#### 6.3 Program Management

Click "Manage prog" into the surface of program management

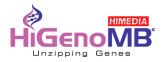

| ar | iage Prog. |                    |          |           |         |
|----|------------|--------------------|----------|-----------|---------|
| N  | Name       | Modify time        | Shortcut | Lock      | New     |
| 1  | test       | 2016-12-21 18:55:1 | 2 🧹      | ÷         | TACAA   |
| 2  | az         | 2016-12-09 17:32:0 | 94 🗹     | <u></u>   | Edit    |
| 3  | qqqqqq     | 2016-12-06 15:58:4 | 3 🗹      | <u>_</u>  | Save as |
| 4  | tttt       | 2015-04-05 18:04:4 | 2 🗹      | <u>^-</u> | Jave as |
| 5  | hhhh       | 2015-04-01 15:38:0 | 13 🗹     | <b>₽</b>  | Delete  |
|    |            |                    |          |           |         |

#### 6.3.1 Shortcut operation

Click "V" of the program in the "Manage Prog." interface, the program will be displayed in the "Shortcut" list interface.

In the list of "Lock", if the icon is "<sup>(1)</sup>", the program can't be edited, deleted and saved as; if the icon is "

", the program can be edited, deleted and saved as.

#### 6.3.2 Program Management--Insert

Click "Insert" under the "Manage prog." to enter into the "Insert" surface.

| Run Pro     | I M      | anage Pro | og.    | <b>*</b>   |        | OV Ste    | filizer |        | <b>()</b><br>Help |
|-------------|----------|-----------|--------|------------|--------|-----------|---------|--------|-------------------|
|             |          | Mix Time  | Magnet | Wait Time  | Volume | Mix Speed | Temp.   |        |                   |
| Step Well   | Name     | (min)     | (sec)  | (min)      | (µ)    | (1-10)    | (°C)    |        | Insert            |
| Please inpu | it Name: |           |        |            |        |           |         |        |                   |
| ,<br>       | w        | e         | r      | t          | y (    | u         | i       |        | p p               |
| a<br>ि      | s<br>z   | d<br>x    | f<br>c | ] g<br>] v | h<br>b | j         |         | k<br>m |                   |
| 123         | Esc      |           |        |            |        |           |         | •      | Enter             |

When new program, you should input the name of program in the first place.

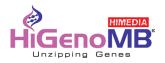

| RI           | un Pro    | u M          | o<br>anage Pro      | og.    | <b>*</b>  |                   | €<br>UV Ste           | rilizer                  | ()<br>Help            |
|--------------|-----------|--------------|---------------------|--------|-----------|-------------------|-----------------------|--------------------------|-----------------------|
| уу           | _         |              | Mix Time            | Magnet | Wait Time | Volume            | Mix Speed             | Temp.                    |                       |
| Step<br>1    | Well      | Name<br>STEP | (min)               | (sec)  | (min)     | (µl)              | (1-10)                | OFF                      | Insert                |
|              | Well<br>1 | Name<br>STEP | Mix ti<br>(mir<br>0 |        |           | ait time<br>(min) | Volume<br>(µl)<br>200 | Mix speed<br>(1-10)<br>5 | Temp.<br>(°C)<br>0 >> |
| 1<br>(<br>ab |           | 2            | 3 ( 4               | 4      | 5 (       | 6 (<br>8.<br>) ?  | 7)(<br>*<br><<br>,    | 8 (                      | 9 0                   |

Click "Insert" to add a new step.

Click "Well" to insert the well number, then input the program name, waiting time, mixing time, magnetic time and sample volume. At the end, please click the mixing speed to select the speed.

If input "0" for the position of well, insert step is pause, then only the name of step is able to edit., rest of parameters cannot be edit. Under this directive, magnetic rod and magnetic rod cover combined and rise.

If input "9" for the position of well, inset step is pause, then only the name of step is able to edit, rest of parameters cannot be edit. Under this directive, magnetic rod and magnetic rod cover rise but separate from each other. The magnetic rod cover is able to insert.

| Ri<br>yy  | un Pro    | M            | anage Pro         | og.             | / <b>‡</b>         |                 | €<br>D¥ Ste         | rilizer          | <b>()</b><br>Help |
|-----------|-----------|--------------|-------------------|-----------------|--------------------|-----------------|---------------------|------------------|-------------------|
| Step      |           | Name         | Mix Time<br>(min) | Magnet<br>(sec) | Wait Time<br>(min) | Volume<br>(µl)  | Mix Speed<br>(1-10) | Temp.<br>(°C)    | Insert            |
| 1<br>Ctor | 1         | STEP         | 0<br>Mix t        | 0<br>ime M      | 0<br>agnet Wa      | 200<br>ait time | 5<br>Volume         | OFF<br>Mix speed | Temp.             |
| Step<br>2 | Well<br>0 | Name<br>STEP | (mii<br>0         | n) (<br>0       | sec)               | (min)           | (µl)<br>200         | (1-10)           | (°C)<br>0 >>      |
| 1         | · (       | 2            | 3                 | 4               | 5                  | 6               | 7                   | 8                | 9 0               |
|           | ð         |              | -                 |                 |                    | ) ?             |                     |                  |                   |
| ab        |           | Esc          |                   |                 |                    |                 | i                   | _][              | Enter             |

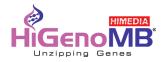

For Insta NX<sup>®</sup> Mag 32, only well location 1 & 6 (Corresponding to the well location of 1,6,7 & 12 for 96 well plate ) have heating function.

"Temperature" number box is available to input the temperature value that would like to set. If input the number of "37" or below, then the device won't heating when running to this step.

When selecting other wells location than the above, the corresponding step line "temperature" number box is not available .

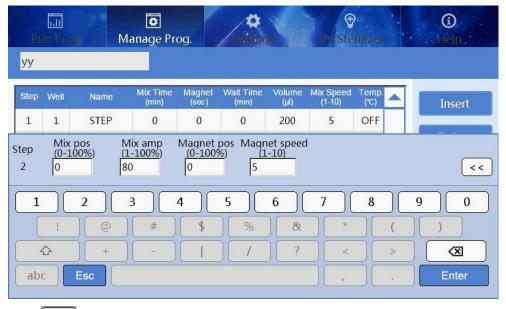

Click ">>>" to enter the extended parameter setting interface, it isn't necessary to set in normally

use, or you can reset if have special requirement. Click " back to the parameter setting interface.

Click "Delete" and then click "OK" to delete the last step; or click "Cancel" not to delete the last step. Click "Option" to set "Heating block", "Temperature heating", "Temperature cooling", "Magnetic function" and "Dry function", users may do the open setting for the protocol.

Click "Save" and then click "OK" to save the editing program; or click "Cancel" not to save the editing program. Click "Back", if the new program has saved, then it will be back to "Management prog." interface. If not, Click "Yes" to save and back to "Management prog." interface.

Click "Cancel", it will be back to "Management prog" interface and without save. Click "Cancel", it will stay in the "Insert" surface.

#### 6.3.3 Program Management--Edit

Choose the program in the "Manage prog." interface, then click "Edit" enter into edit program. Same step as "Insert" in 6.3.2

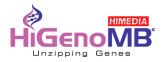

#### 6.3.4 Program Management-Save as

Under the "Manage prog." interface to make selection, Click "Save as" and then input a new program name, click "Enter" to save the current program, or "ESC" to not save.

#### 6.3.5 Program Management-Delete

Under the "Manage prog." interface to make selection, Click "Delete" and then click "Ok" to confirm the delete, or "Cancel" to not delete.

#### 6.4 System Setting

Click "Settings" and enter into the System Setting surface

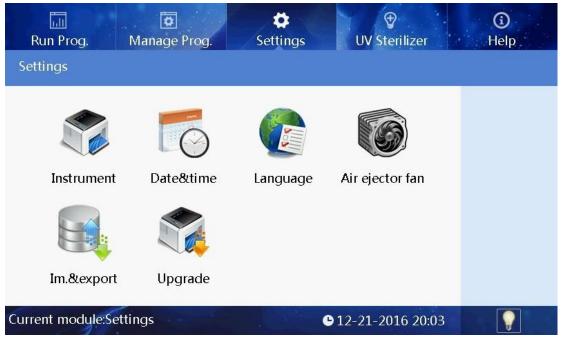

#### 6.4.1 System Setting-Instrument Setting

Click "Instrument" to input the right password and then enter the setting interface to set the parameter of instrument.

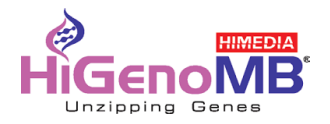

| Run Prog. M<br>Settings | danage Prog. | ¢<br>Settings   | <b>⊕</b><br>UV Sterilizer | ()<br>Help |
|-------------------------|--------------|-----------------|---------------------------|------------|
| Instrument              | Date&time    | <b>Eanguage</b> | Air ejector fan           |            |
| Im.&export              | Upgrade      |                 |                           |            |
| Current module:Setti    | 10. TO       |                 | <b>D</b> 12-21-2016 20:03 |            |

Remarks: Regularly, there's no need to set unless it's failed and need repair, as instrument has already finished setting before factory dispatch, and even if it's failed, this kind setting will be authorized by distributor or manufacturer.

#### 6.4.2 System Setting -- System Time

ull ₽ ۵ 0 ( Manage Prog Settings Date&time Date: (MM/DD/YYYY) 12/21/2016 Ok Time: (HH:MM:SS) 20:03:46 Current module:Settings>Date&time **•** 12-21-2016 20:03

Click "Date & Time" to set system time by directly enter into number or click "+" "-".

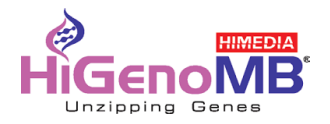

#### 6.4.3 System Setting--Language

Click "Language Setting" to choose the language that you need.

| Run Prog. Manage Prog.           | ¢<br>Settings | <b>∲</b><br>IW Sterilizer | ③<br>Help |
|----------------------------------|---------------|---------------------------|-----------|
| Language settings                |               |                           |           |
|                                  |               |                           |           |
| 🔵 English                        |               |                           |           |
|                                  |               |                           |           |
|                                  |               |                           | Ok        |
|                                  |               |                           | Back      |
| Current module:Settings>Language | settings      | 12-21-2016 20:03          |           |

#### 6.4.4 System Setting -- Fan

Click " Air Ejector Fan" to have the fan setting

| Run Prog          | Manage Prog           | Settings | ⊕Uy Steri          |         | ()<br>iHelp |
|-------------------|-----------------------|----------|--------------------|---------|-------------|
| Air ejector fan   |                       |          |                    |         |             |
| On                |                       |          |                    |         |             |
| ● Off             |                       |          |                    |         |             |
|                   |                       |          |                    |         |             |
|                   |                       |          |                    |         | Back        |
|                   |                       |          |                    |         |             |
| Current module:Se | ttings>Air ejector fa | n        | <b>G</b> 12-21-201 | 6 20:04 |             |

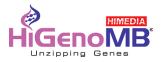

#### 6.4.5 System Setting -- Import/Export

Click "Import/Export" and insert U disk to finish the step.

| Run Prog          | O<br>Manage Proc    | Settings |                | ()<br>Help |
|-------------------|---------------------|----------|----------------|------------|
| Import&export     |                     |          |                |            |
|                   | Import              | Export   |                |            |
|                   |                     | Laport   |                |            |
|                   |                     |          |                |            |
|                   |                     |          |                | Back       |
|                   |                     |          |                |            |
| Current module:Se | ettings>Import&expo | ort G 12 | -21-2016 20:04 |            |

#### 6.4.6 System Setting--Software upgrade

Click "Software upgrade" to input the right password enter the interface and then insert the U disk to operation.

| Run Prog Manage Prog Settings UV Sterilizer | ()<br>Help |
|---------------------------------------------|------------|
| Softwre upgrade                             |            |
| InterfaceUpdate                             |            |
| 0%                                          | Back       |
| Current module:Settings>Softwre upgrade     |            |

#### 6.4.7 UV sterilization

Click "UV sterilization" and input number or click "+" "-"to set time.

| Run Prog. Manage Prog.                | <b>O</b><br>Settings | <b>∲</b><br>UV Sterilizer | <b>i</b><br>Help |
|---------------------------------------|----------------------|---------------------------|------------------|
| UV Sterilizer                         |                      |                           |                  |
| Sterilization time: (hh:mm)<br>44: 30 | - +                  |                           | Start            |
| 00:00:00                              |                      |                           |                  |
| Current module:UV sterilizer          | e                    | 12-21-2016 20:04          |                  |

Click "Start" to open the UV light to start UV sterilization and time count down. Click "Stop" to stop the UV sterilization.

During sterilization, the UV light will automatically stop when the drawer is open, and it will continue after the drawer is closed.

## 6.5 Help

Click "Help" to check the help info.Help interface displays the relevant features and version information.

| Run Prog. Ma                                                                | nage Prog. Settings    | s UV Sterilizer           | <b>③</b><br>Help |
|-----------------------------------------------------------------------------|------------------------|---------------------------|------------------|
| Help                                                                        |                        |                           |                  |
| Run<br>prog.<br>Manage<br>prog.<br>settings<br>UV<br>Sterilizer<br>Versions | TCP CHECK 1.02b 161228 |                           |                  |
| Current module:Help                                                         |                        | <b>●</b> 12-21-2016 20:05 |                  |

## **Chapter 5 Troubleshooting**

| No | Fault phenomenon                                                     | Possible Causes              | Solution                                    |  |
|----|----------------------------------------------------------------------|------------------------------|---------------------------------------------|--|
|    |                                                                      | Power not connected          | Check power                                 |  |
|    | No. diselar often evited on                                          | Switch failure               | Replace switch                              |  |
| 1  | No display after switch on                                           | Fuse failure                 | Replace fuse (5X20 250V 8A)                 |  |
|    |                                                                      | Others                       | Contact with Distributor                    |  |
| 2  | No UV light                                                          | UV light failure             | Replace light tube Contact with distributor |  |
| 3  | No light                                                             | Light failure                | Replace light tube Contact with distributor |  |
| 4  | Instrument not able to<br>automatically stop after drawer<br>is open | Sensor failure               | Contact with distributor                    |  |
| 5  | Big variance between actual and display temperature                  | Sensor failure               | Contact with distributor                    |  |
|    |                                                                      | Sensor failure               |                                             |  |
| 6  | No heating in heating strip                                          | SCR failure                  | Contact with distributor                    |  |
|    |                                                                      | Heater failure               |                                             |  |
| 7  | Instrument con't run                                                 | Controller failure           | Contact with distributor                    |  |
| /  | Instrument can't run                                                 | Motor failure                |                                             |  |
|    | Abnormal sound during operation                                      | guide rail install incorrect |                                             |  |
| 8  |                                                                      | Motor failure                | Contact with distributor                    |  |
|    | •                                                                    | synchronous belt abrasion    |                                             |  |
| 9  | Press button failure                                                 | Press button failure         | Contact with distributor                    |  |

#### Software fault alarm list

| Fault type        | Fault name                             | Error message        |  |
|-------------------|----------------------------------------|----------------------|--|
|                   | T1,T2,T3,T4,T5,T6,                     | E011,E021,E031,E041, |  |
|                   | T7,T8 Overheat                         | E051,E061,E071,E081  |  |
|                   | T1,T2,T3,T4,T5,T6,                     | E018,E028,E038,E048, |  |
|                   | T7,T8 Drive circuit fault              | E058,E068,E078,E088  |  |
| Temperature       | T1,T2,T3,T4,T5,T6,                     | E015,E025,E035,E045, |  |
| (code: 0)         | T7,T8 Open circuit                     | E055,E065,E075,E085  |  |
|                   | T1,T2,T3,T4,T5,T6,                     | E016,E026,E036,E046, |  |
|                   | T7,T8Short circuit                     | E056,E066,E076,E086  |  |
|                   | The drive circuit of exhaust fan fault | E019                 |  |
|                   | The drive circuit of cooling fan fault | E009                 |  |
| Electric          |                                        |                      |  |
| machinery         | Electric machinery brake lock fault    | E108                 |  |
| (code: 1)         |                                        |                      |  |
| Electric          | The left sensor                        | E403                 |  |
| machinery         | The sensor of magnetic bar cover       | E425                 |  |
| stroke position   | on electric machinery position fault   |                      |  |
| (code:4)          | The sensor of magnetic bar on          | E415                 |  |
| (coue.4)          | electric machinery position fault      |                      |  |
| LCD, Crystal      | The clock crystal fault                | E702                 |  |
| oscillator,       | The storage chip E2P fault, setting    | 5702                 |  |
| Storage (code: 7) | parameter lost                         | E703                 |  |
| Communication     | Online failure                         | E801                 |  |
| (code: 8)         |                                        |                      |  |

## Chapter 6 Spare Parts List

| No. | ltem         | Unit | Qty | Remark                                              |
|-----|--------------|------|-----|-----------------------------------------------------|
| 1   | Power line   | рс   | 1   |                                                     |
| 2   | Mouse        | рс   | 1   |                                                     |
| 3   | Allen wrench | рс   | 1   |                                                     |
| 4   | USB          | PCS  | 1   | For upgrading software and<br>transferring programs |

#### 1. Insta NX<sup>®</sup> Mag 32 Spare parts list

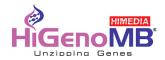

## **Chapter 7 Abbreviation and Symbols**

#### 1. Abbreviation

| А    | Ampere                           |  |
|------|----------------------------------|--|
| AC   | Alternating current              |  |
| V    | Volt                             |  |
| Hz   | Hertz                            |  |
| W    | Watt                             |  |
| USB  | Universal Serial Bus             |  |
| SD   | Secure Digital Card              |  |
| WiFi | WLAN                             |  |
| kg   | Kilogram                         |  |
| mm   | Millimeter                       |  |
| μĹ   | Microlitre                       |  |
| hPa  | Hectopascal                      |  |
| °C   | Degree Centigrade                |  |
| CV   | Coefficient of variation of well |  |
| ТАВ  | Switch                           |  |
| RUN  | Operation                        |  |
| STOP | Stop                             |  |

Abbreviation used

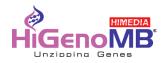

#### 2. Symbols

Symbols used on device

|        | Expiration Date                       | Ĩ           | Instruction for Use                                  |
|--------|---------------------------------------|-------------|------------------------------------------------------|
| LOT    | Shipment Number                       | $\triangle$ | CAUTION! Refer to the<br>accompanying<br>documents   |
|        | Production date                       |             | Recyclable Materials                                 |
|        | Manufacturer Information              |             | Recyclable electrical<br>and electronic<br>materials |
| EC REP | European Authorized<br>Representative | CE          | CE Marking                                           |
|        | Heating                               | IVD         | In vitro diagnostic<br>medical device                |

Notes